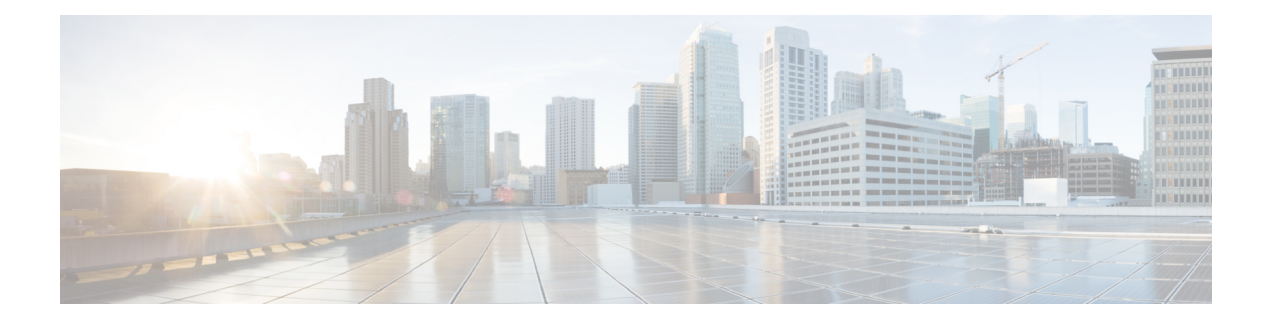

# **Configure Accelerated Networking**

#### **What is Accelerated Networking**

Accelerated networking enables single root I/O virtualization (SR-IOV) on VMs such as a Cisco Catalyst 8000V VM. The accelerated networking path bypasses the virtual switch, increases the speed of network traffic, improves the networking performance, and reduces the network latency and jitter.

Usually, all the networking traffic in and out of the VM traverses the host and the virtual switch. However, with accelerated networking, the network traffic arrives at the virtual machine's network interface (NIC), and is then forwarded to the VM. Thus, all the network policies that the virtual switch applies are now offloaded and applied in the hardware.

For more information about the accelerated networking functionality that is available in Microsoft Azure, see Create a Linux VM With Accelerated [Networking](https://docs.microsoft.com/en-us/azure/virtual-network/create-vm-accelerated-networking-cli) Using Azure CLI.

Accelerated networking is available in Cisco Catalyst 8000V public cloud deployments and in government cloud deployments.

#### **Support for Azure-PMD**

The Azure-PMD (Poll Mode Driver) functionality on Azure offers a faster, user-space packet processing framework for performance-intensive applications. This framework bypasses the virtual machine's kernel network stack. In a typical packet processing that uses the kernel network stack, the process is interrupt-driven. When the network interface receives the incoming packets, there is an interruption to the kernel to process the packet and a context switch from the kernel space to the user space. Azure-PMD eliminates the context switching and the interrupt-driven method in favor of a user-space implementation that uses poll mode drivers for fast packet processing.

You can enable the Azure-PMD functionality for Cisco Catalyst 8000V running on Microsoft Azure. This functionality increases the performance of the Cisco Catalyst 8000V instance when compared to the previous versions that use accelerated networking.

#### **Supported VM Instance Types**

The following VM instance types support the Accelerated Networking functionality:

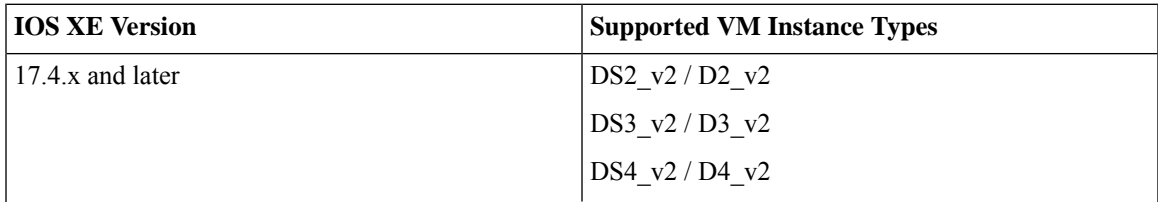

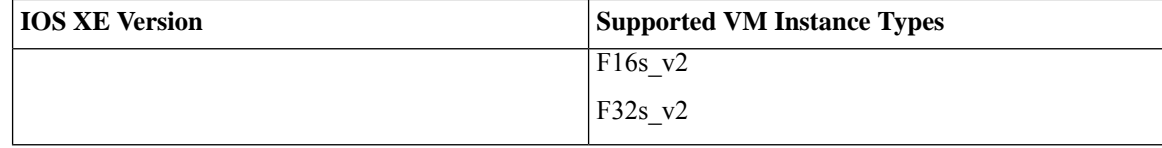

#### **Support for Mellanox Hardware**

Microsoft Azure cloud has two types of hardware that support the accelerated networking functionality. The following table specifies the Mellanox versions supported for the accelerated networking functionality.

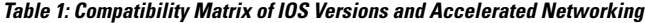

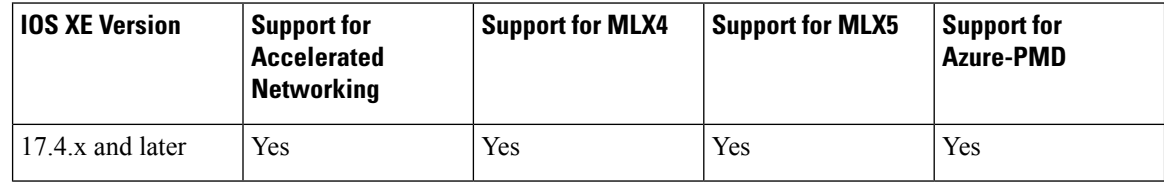

Currently, Mellanox ConnectX-3 (CX3) vNIC uses the MLX4 drivers, and ConnectX-4 vNIC (CX4) uses the MLX5 drivers. You cannot specify which NIC Azure must use (MLX4 or MLX5) for your VM deployment. **Note**

In the Cisco IOS XE 17.4.1 release, support for the Azure DPDK failsafe/TAP/MLX IOD model was added for both CX3 and CX4 drivers. From the Cisco IOS XE 17.8.1 release, the DPDK failsafe/TAP/MLX I/O model has been replaced with the DPDK NETVSC PMD I/O model. With this update, you experience less overhead while using the accelerated networking functionality.

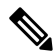

**Note** To enable the throughput license performance, you must enable the accelerated networking functionality.

- Enable Accelerated [Networking,](#page-1-0) on page 2
- Disable Accelerated [Networking,](#page-3-0) on page 4
- Verifying Accelerated [Networking,](#page-3-1) on page 4

## <span id="page-1-0"></span>**Enable Accelerated Networking**

To enable accelerated networking on a Cisco Catalyst 8000V instance, run the router# show platform software system hypervisor command.

```
Router#show platform software system hypervisor
Hypervisor: AZURE
Manufacturer: Microsoft Corporation
Product Name: Virtual Machine
Serial Number: 0000-0016-9163-0690-4834-7207-16
UUID: 80cbc2ea-29e6-cc43-93e9-f541876836f2
Image Variant: None
Cloud Metadata
-------------------
Region: eastus
Zone:
```
Ш

```
Instance ID: eac2cb80-e629-43cc-93e9-f541876836f2
Instance Type: Standard_DS4_v2
Version:
Image ID:
Publisher:
Offer:
SKU:
Interface Info
-------------------
Interface Number : 0
IPv4 Public IP: 192.168.61.135
IPv4 Private IP: 10.0.0.4
IPv4 Subnet Mask: 255.255.0.0
IPv4 Network: 192.168.0.3
IPv4 Gateway: 10.0.0.1
MAC Address: 000D3A103B48
Interface Number : 1
IPv4 Public IP:
IPv4 Private IP: 10.0.1.4
IPv4 Subnet Mask: 255.255.0.0
IPv4 Network: 192.168.1.3
IPv4 Gateway: 10.0.0.1
MAC Address: 000D3A103348
Interface Number : 2
IPv4 Public IP:
IPv4 Private IP: 10.0.4.4
IPv4 Subnet Mask: 255.255.0.0
IPv4 Network: 192.168.2.3
IPv4 Gateway: 10.0.0.1
MAC Address: 00224827BA0F
Interface Number : 3
IPv4 Public IP:
IPv4 Private IP: 10.0.3.4
IPv4 Subnet Mask: 255.255.0.0
IPv4 Network: 192.168.3.3
IPv4 Gateway: 10.0.0.1
MAC Address: 00224827B2A6
Interface Number : 4
IPv4 Public IP:
IPv4 Private IP: 10.0.4.4
IPv4 Subnet Mask: 255.255.0.0
IPv4 Network: 192.168.4.3
IPv4 Gateway: 10.0.0.1
MAC Address: 00224827B5CB
```
### $\sqrt{N}$

```
Caution
```
Due to a Microsoft Azure limitation, enabling accelerated networking on all the interfaces of a Cisco Catalyst 8000V router might cause a significant performance drop if packets greater than 1500 bytes are sent across the Azure infrastructure. The performance degradation occurs because Azure starts fragmenting the packets at 1438 bytes and drops out the sequence packets. This is a known issue and a support case is currently opened with Microsoft.

To enable accelerated networking, create or modify a vNIC using the **az network nic** command and the --accelerated-[network](https://docs.microsoft.com/en-us/cli/azure/network/nic?view=azure-cli-latest)ing option. See the Microsoft Azure documentation for the az network nic command and also refer to the following examples.

**Note**

Depending on how you created the Cisco Catalyst 8000V instance, accelerated networking might initially be disabled on the Cisco Catalyst 8000V NICs. If accelerated networking is disabled on the NIC and you want to enable accelerated networking on an interface, use one of the commands asshown in the following examples.

#### **Example 1**

This example shows how to create a vNIC "mynic1" and enable accelerated networking using the **aznetwork nic create** command with the --accelerated-networking true option.

az network nic create -n mynic1 -g "RG1" --accelerated-networking true -l "east us" --vnet-name "vnetname" --subnet "subnet1"

#### **Example 2**

This example shows how to create a vNIC "mynic2" and enable accelerated networking using the **aznetwork nic create** command with the --accelerated-networking true option option.

```
az network nic create -n "mynic2" -g "RG1" --accelerated-networking true -l "east us"
--vnet-name "vnetname" --subnet "subnet1"
```
#### **Example 3**

This example shows how to modify a vNIC "mynic3" to enable accelerated networking using the **az network nic update** command with the --accelerated-networking true option.

az network nic update -n mynic3 -g rg1 --accelerated-networking true

## <span id="page-3-0"></span>**Disable Accelerated Networking**

To disable accelerated networking for Cisco Catalyst 8000V, you can create or modify a vNIC using the **az network nic** command and the --accelerated-networking option.

For more information about the command, see the Microsoft Azure documentation for the az [network](https://docs.microsoft.com/en-us/cli/azure/network/nic?view=azure-cli-latest) nic command.

#### **Example**

This example shows how to modify a vNIC "mynic1" to disable Accelerated Networking using the **aznetwork nic update** command with the --accelerated-networking false option.

az network nic update -n "mynic1" -g rg1 --accelerated-networking false

### <span id="page-3-1"></span>**Verifying Accelerated Networking**

After Enabling accelerated networking on the NICs, use the following IOS commands to verify whether accelerated networking is enabled on the NIC. The Azure infrastructure uses Mellanox NICs to achieve SR-IOV or accelerated networking.

You can use the following commands to verify Cisco Catalyst 8000V NICs by using the Mellanox kernel drivers as the NIC's I/O drivers to process the packets. In addition, the Mellanox NICs in the HyperV server of the Azure infrastructure presents a bonded interface to the Cisco Catalyst 8000V guest VM. This VM is used for accelerated networking, and the VM isin a bonded state whenever accelerated networking is enabled.

#### **Verifying Accelerated Networking for Cisco Catalyst 8000V 17.4.x (With Azure-PMD)**

After enabling accelerated networking on the NICs, use the following IOS commands to verify whether accelerated networking with Azure-PMD is enabled on NIC. The Azure infrastructure uses Mellanox NICs to achieve SR-IOV or accelerated networking.

Use the following commands to verify the Cisco Catalyst 8000V NICs by using the Mellanox Azure-PMD drivers as the NIC's I/O drivers to process the packets. In addition, the Mellanox NICs in the HyperV server of the Azure infrastructure presents a bonded interface to the Cisco Catalyst 8000V guest VM. This VM is used for accelerated networking, and the VM is in a bonded state while accelerated networking is enabled. Note that the bonded interfaces share the same MAC address. The aggregate counters appear on Gi interfaces, while the non-accelerated packets counters appear on the net tap interfaces. The accelerated packets counters appear on the net\_mlx interfaces.

In the following example, the interface Gi2 indicates that a majority of the packets are flowing over the net\_mlx interface.

Router#show platform hard qfp act dat pmd controllers | inc NIC|good\_packets NIC extended stats for port 0 (Gi1) net failsafe 000d.3a8f.1bf1 xstats count 13 rx\_good\_packets: 411 tx\_good\_packets: 326 NIC extended stats for port 1 (Bonded) net\_mlx5 000d.3a8f.1bf1 xstats count 35 rx\_good\_packets: 389 tx\_good\_packets: 326 NIC extended stats for port 2 (Bonded) net tap 000d.3a8f.1bf1 xstats count 13 rx\_good\_packets: 22 tx\_good\_packets: 0 NIC extended stats for port 3 (Gi2) net failsafe 000d.3a8f.1040 xstats count 13 rx\_good\_packets: 10638289 tx\_good\_packets: 3634525 NIC extended stats for port 4 (Bonded) net mlx5 000d.3a8f.1040 xstats count 35 rx qood packets: 10639534. ==>>> This verifies Accelerated Networking is working properly for RX tx good packets: 3636099 ==>>> This verifies Accelerated Networking is working properly for TX NIC extended stats for port 5 (Bonded) net tap 000d.3a8f.1040 xstats count 13 rx\_good\_packets: 291 tx\_good\_packets: 0 NIC extended stats for port 6 (Gi3) net failsafe 000d.3a8f.1a90 xstats count 13 rx\_good\_packets: 3637187 tx\_good\_packets: 10522981 NIC extended stats for port 7 (Bonded) net mlx5 000d.3a8f.1a90 xstats count 35 rx\_good\_packets: 3638631 tx\_good\_packets: 10524554 NIC extended stats for port 8 (Bonded) net tap 000d.3a8f.1a90 xstats count 13 rx\_good\_packets: 28 tx\_good\_packets: 0

#### **Verifying Accelerated Networking for Cisco Catalyst 8000V 17.8.x (With Azure PMD)**

From the Cisco IOS XE 17.8.1 release, the previous DPDK failsafe/TAP/MLX I/O model has been replaced with the DPDK NETVSC PMD I/O model. Use the following commands to verify the accelerated networking functionality on a Cisco Catalyst 8000V running on Cisco IOS XE Release 17.8.x.

The **show platform hardware qfp act dat pmd controllers** command displays the devices that are bonded to the net netwsc ports.

```
Router#show platform hardware qfp active datapath pmd controllers | inc NIC |good_packets
NIC extended stats for port 0 (Gi2) net_netvsc 000d.3a10.3348 xstats count 56
rx_good_packets: 411
tx_good_packets: 350
tx_q0_good_packets: 311
```
rx\_q0\_good\_packets: 100 vf\_rx\_good\_packets: 487 vf\_tx\_good\_packets: 350 NIC extended stats for port 1 (Gi1) net netvsc 000d.3a10.3b48 xstats count 56 rx\_good\_packets: 60359 tx good packets: 55464 tx\_q0\_good\_packets: 6579 rx\_q0\_good\_packets: 5633 vf rx good packets: 53780 ==>>> This verifies Accelerated Networking is working properly for RX vf tx good packets: 49831 ==>>> This verifies Accelerated Networking is working properly for TX NIC extended stats for port 2 (Gi4) net netvsc 0022.4827.b2a6 xstats count 56 rx\_good\_packets: 0 tx\_good\_packets: 0 tx q0 good packets: 0 rx\_q0\_good\_packets: 0 vf\_rx\_good\_packets: 0 vf tx good packets: 0 NIC extended stats for port 3 (Gi5) net netvsc 0022.4827.b5cb xstats count 56 rx\_good\_packets: 0 tx\_good\_packets: 0 tx\_q0\_good\_packets: 0 rx\_q0\_good\_packets: 0 vf\_rx\_good\_packets: 0 vf\_tx\_good\_packets: 0 NIC extended stats for port 4 (Gi3) net netvsc 0022.4827.ba0f xstats count 56 rx\_good\_packets: 0 tx\_good\_packets: 0 tx q0 good packets: 0 rx\_q0\_good\_packets: 0 vf\_rx\_good\_packets: 0 vf\_tx\_good\_packets: 0 NIC extended stats for port 5 (Bonded) net mlx4 0022.4827.b2a6 xstats count 13 rx\_good\_packets: 0 tx\_qood\_packets: 0 NIC extended stats for port 6 (Bonded) net mlx4 0022.4827.b5cb xstats count 13 rx\_good\_packets: 0 tx\_good\_packets: 0 NIC extended stats for port 7 (Bonded) net\_mlx4 000d.3a10.3b48 xstats count 13 rx\_good\_packets: 54726 tx\_good\_packets: 65464 NIC extended stats for port 8 (Bonded) net mlx4 0022.4827.ba0f xstats count 13 rx\_good\_packets: 363863 tx\_good\_packets: 105245 NIC extended stats for port 9 (Bonded) net mlx4 000d.3a10.3348 xstats count 13 rx\_good\_packets: 0 tx good packets: 0

The **show platform software vnic-if interface-mapping** command indicates that net\_netvsc driver is used from the Cisco IOS XE 17.8.1 release.

show platform software vnic-if interface-mapping ------------------------------------------------------------- Interface Name **Driver Name** Mac Addr ------------------------------------------------------------- GigabitEthernet3 net\_netvsc 000d.3a4e.7542<br>GigabitEthernet2 net\_netvsc 000d.3a4e.7163 GigabitEthernet2 net\_netvsc 000d.3a4e.7163<br>GigabitEthernet1 net\_netvsc 000d.3a4e.7163 GigabitEthernet1 net netvsc 000d.3a4e.757d -------------------------------------------------------------

The **show platform software vnic database** command indicates whether MLX4 or MLX5 is present and also indicates the PMD that is used.

show platform software vnic-if database vNIC Database eth00\_1572882209232255500 Device Name : eth0 Driver Name : mlx5\_pci MAC Address : 000d.3a4e.757d PCI DBDF : b421:00:02.0 Server : IFDEV SERVER KERN Management : no Status : bonded eth01\_1572882212261074300 Device Name : eth1 Driver Name : mlx5\_pci MAC Address : 000d.3a4e.7542 PCI DBDF : 83e2:00:02.0 Server : IFDEV SERVER KERN Management : no Status : bonded eth02\_1572882215293497600 Device Name : eth2 Driver Name : mlx5\_pci MAC Address : 000d.3a4e.7163 PCI DBDF : be1d:00:02.0 Server : IFDEV SERVER KERN Management : no Status : bonded eth\_15\_\_1572882218326526600 Device Name : Gi1 Driver Name : hv\_netvsc MAC Address : 000d.3a4e.757d PCI DBDF : 000d3a1f-26f8-000d-3a1f-26f8000d3a1f Server : IFDEV SERVER UIO Management : no Status : supported eth\_16\_\_1572882223436559900 Device Name : Gi2 Driver Name : hv\_netvsc MAC Address : 000d.3a4e.7163 PCI DBDF :  $000d3a1f-26f8-000d-3a1f-26f8000d3a1f$ Server : IFDEV SERVER UIO Management : no Status : supported eth\_17\_\_1572882228553741500 Device Name : Gi3 Driver Name : hv\_netvsc MAC Address : 000d.3a4e.7542 PCI DBDF : 000d3a1f-26f8-000d-3a1f-26f8000d3a1f Server : IFDEV SERVER UIO Management : no Status : supported

 $\mathbf I$